# New Lion Portal

Report New Officers Edit or add member information

- Lion International Home Page
- Click on member login

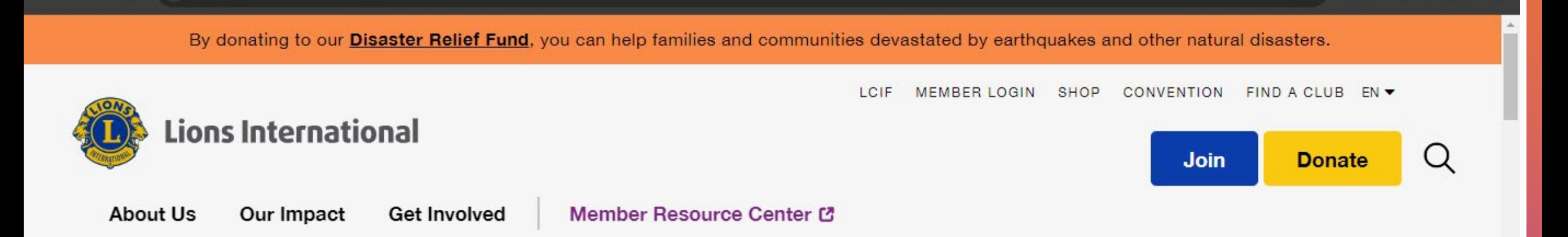

# We are serving a world in need.

One act of kindness at a time.

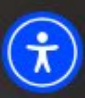

#### Log in page for the Lions Portal

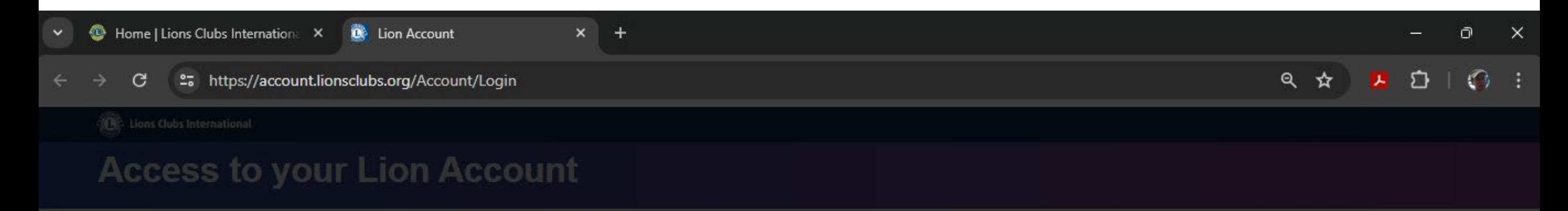

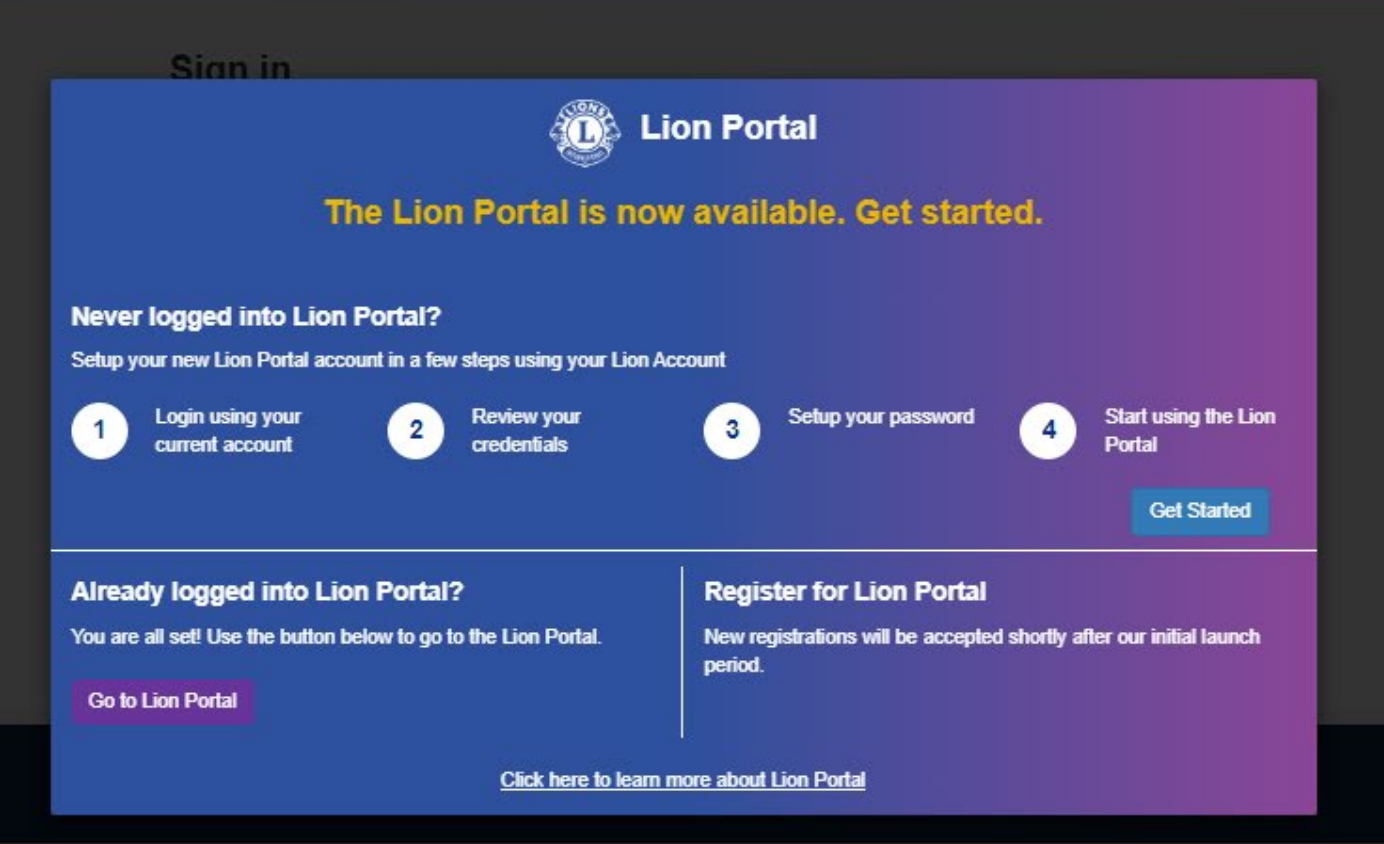

Choose the correct option

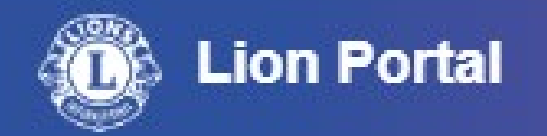

# The Lion Portal is now available. Get started.

#### **Never logged into Lion Portal?**

Setup your new Lion Portal account in a few steps using your Lion Account

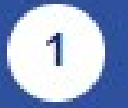

Login using your current account

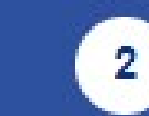

**Review your credentials** 

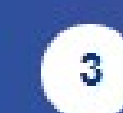

Setup your password

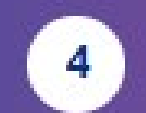

**Start using the Lion Portal** 

**Get Started** 

#### **Already logged into Lion Portal?**

You are all set! Use the button below to go to the Lion Portal.

**Go to Lion Portal** 

#### **Register for Lion Portal**

New registrations will be accepted shortly after our initial launch period.

Click here to learn more about Lion Portal

#### Insert your login credentials

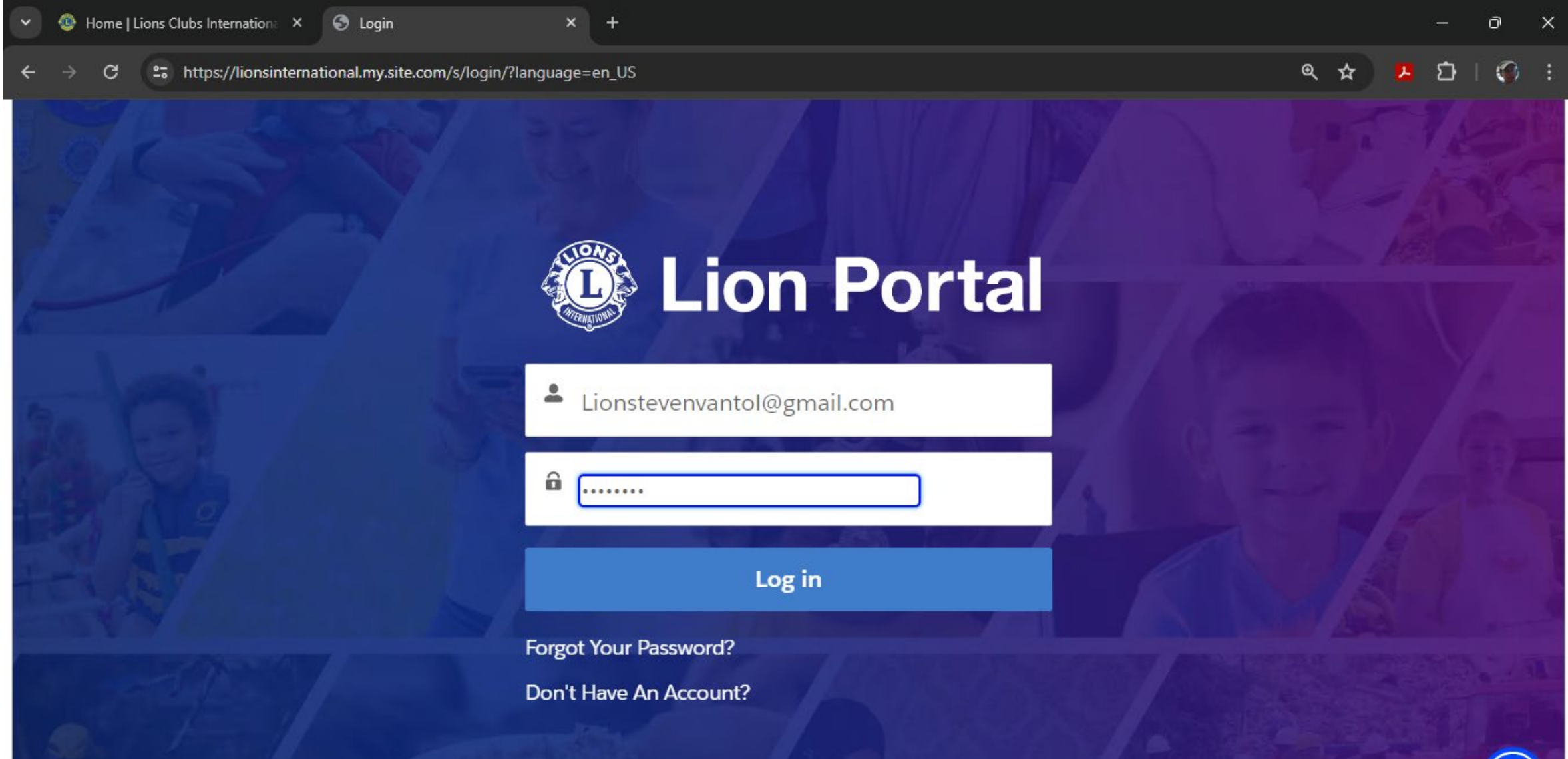

Select MY CLUB To update your club information

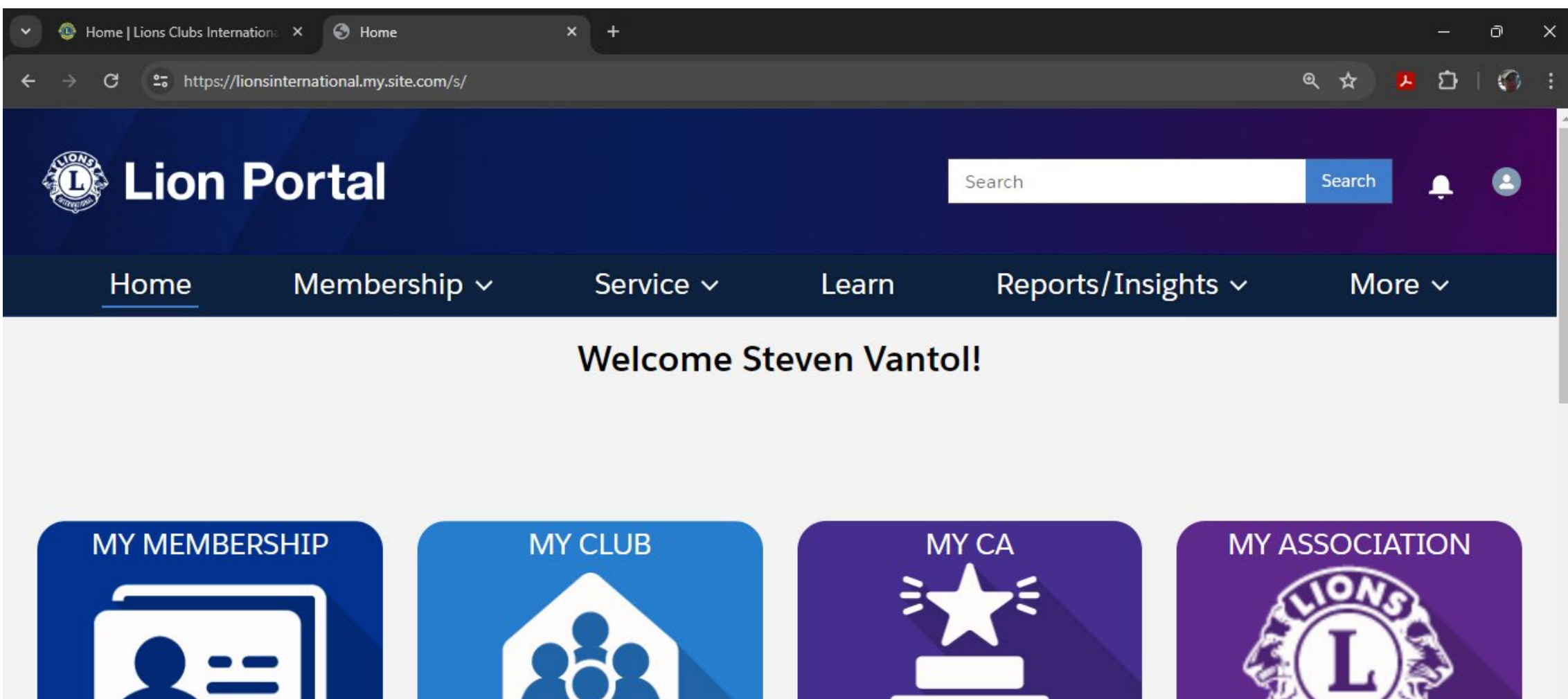

 $\dot{\mathbf{r}}$ 

# This is the home page for "MY CLUB"

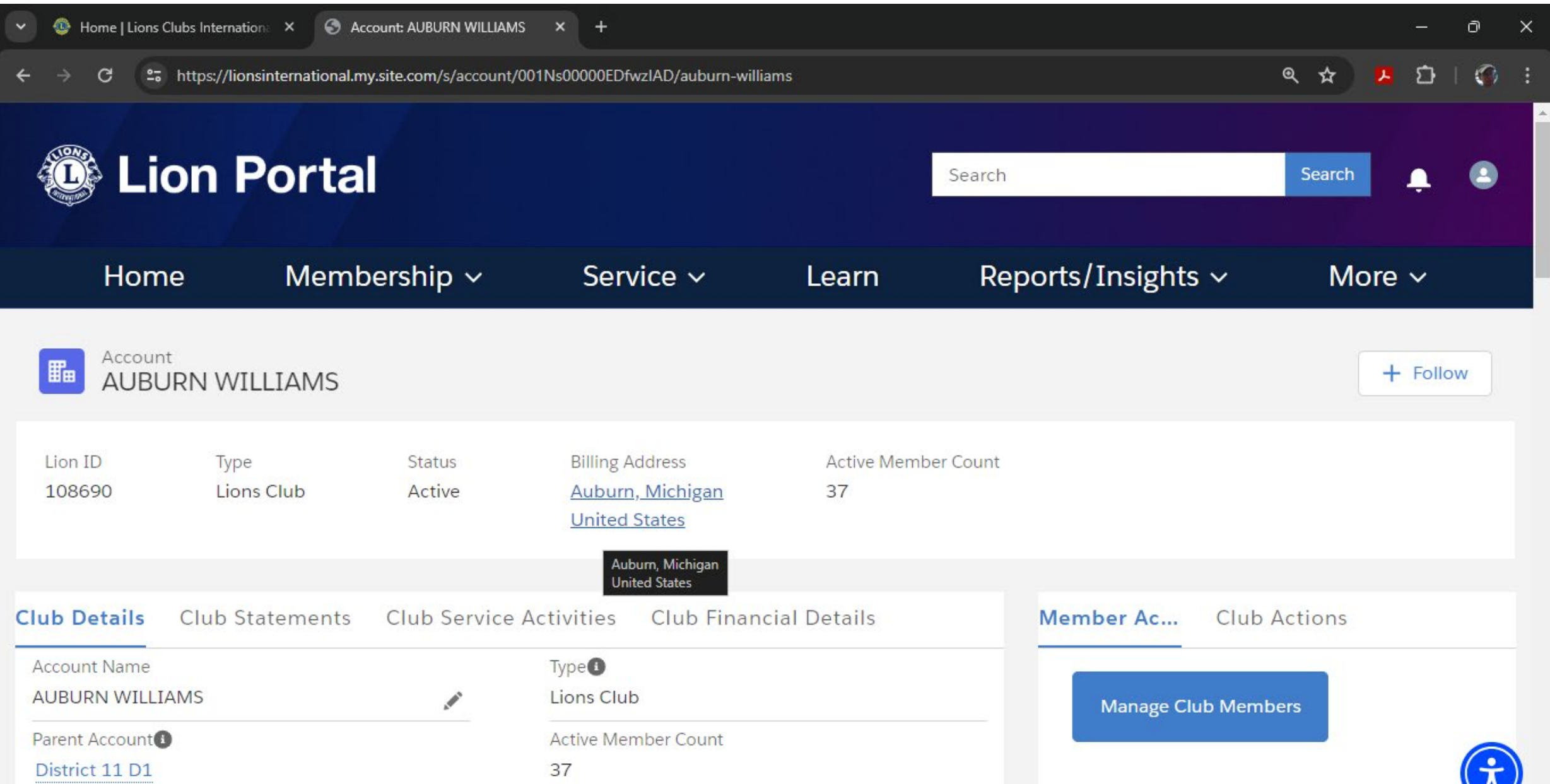

Scroll down to see these options Select Manage Club Officers

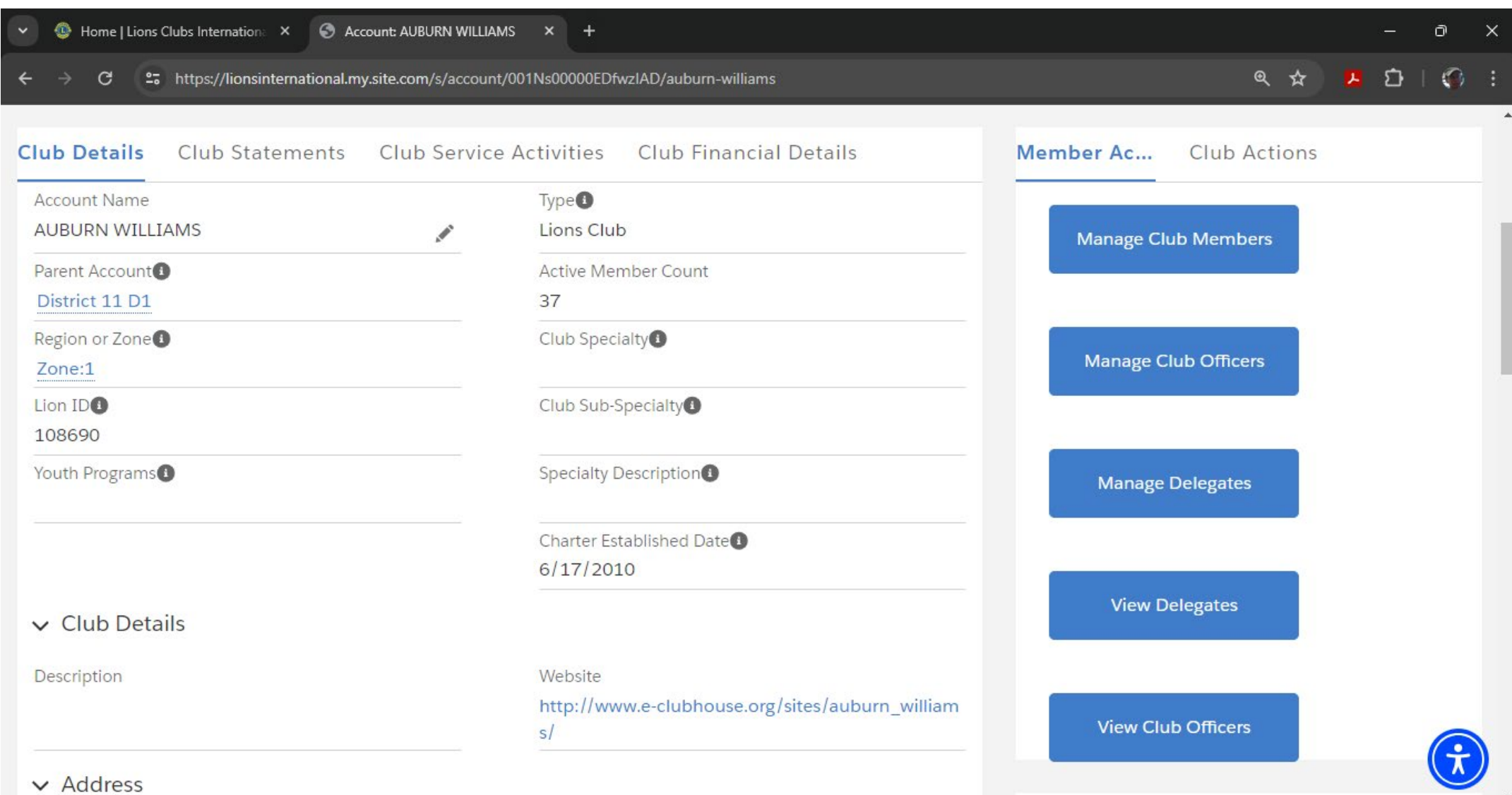

# Select Manage Club Officers and the create new assignment then "Next"

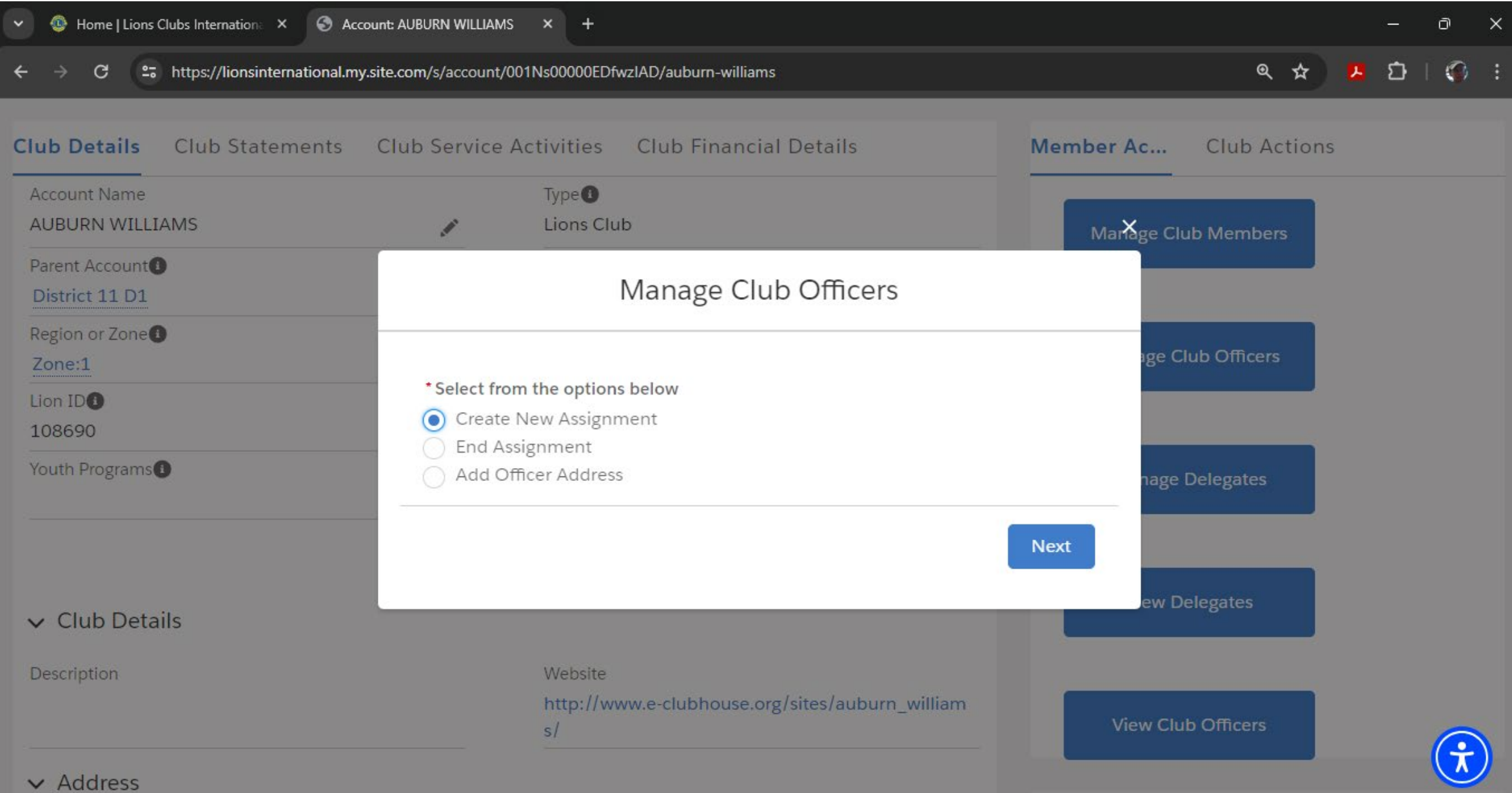

#### Select Upcoming Lion Year then "Next"

![](_page_9_Picture_1.jpeg)

#### Choose Officer type then "Next"

![](_page_10_Picture_1.jpeg)

#### Select from drop down menu the officer Then Official for LCI officer titles Then select "Next"

![](_page_11_Picture_1.jpeg)

#### Choose the correct title Scroll down as needed Then Select "Next:

![](_page_12_Picture_1.jpeg)

 $\vee$  Address

# Scroll down to find Lion Member if necessary

![](_page_13_Picture_10.jpeg)

 $\vee$  Address

## Select member then "Next"

![](_page_14_Picture_6.jpeg)

Choose if you would like to edit Address You can also review the information here Then select "Next"

![](_page_15_Picture_1.jpeg)

# Edit the Officer information the scroll down to complete

![](_page_16_Picture_8.jpeg)

 $A = A$ 

# After editing choose "Save"

![](_page_17_Picture_10.jpeg)

 $\vee$  Address

You will get this screen showing success and the option to create other assignments You can always return to the Manage Officers to edit and add or delete

![](_page_18_Picture_1.jpeg)

 $\vee$  Address

# From MY CLUB Select Manage Club Members

![](_page_19_Picture_19.jpeg)

# Choose from the menu what you would like to do Then CHOOSE "Next"

![](_page_20_Picture_11.jpeg)

#### This screen shows menu to select the member to edit

![](_page_21_Picture_4.jpeg)

#### Scroll to the member the choose "Next"

![](_page_22_Picture_1.jpeg)

# Choose details t=you would like to edit the Select "Next"

![](_page_23_Picture_4.jpeg)

#### Add or edit the information

![](_page_24_Picture_11.jpeg)

Wehsite

Description

# Scroll down to chose "Next" This will save the changes

![](_page_25_Picture_9.jpeg)